# **STI2D ITEC**

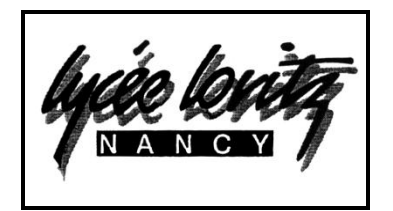

**TP 4** Centre d'intérêt : **REPRESENTATION DU REEL ET**  Durée : 2h00 **SIMULATION NUMERIQUE** 

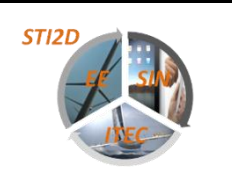

# *UTILISER LE MODELE 3D ET VISUALISER LA CIRCULATION DE L'AIR SUR LA PALE*

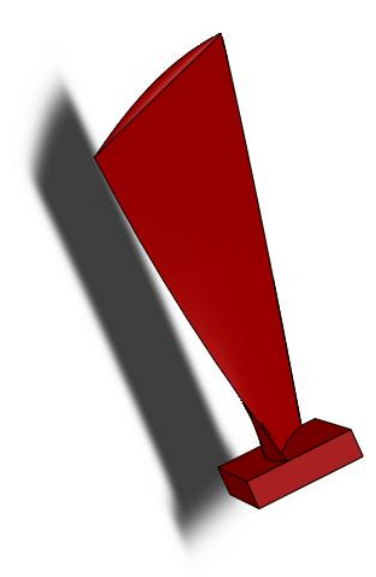

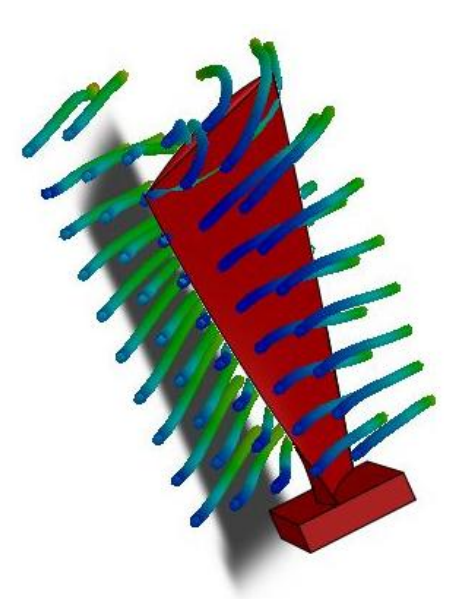

Vous avez déjà constaté que la pale n'avait pas une forme simple.

Nous allons mettre en évidence cette forme finale de la pale à travers 3 étapes :

- $\triangleright$  ETAPE 1 : forme basique d'une pale plate ;
- ETAPE 2 : forme inclinée de la pale, on parlera alors de « l'angle de calage »;
- ETAPE 3 : forme finale, avec un « angle de calage » et un « vrillage ».

Un outil simple du modeleur 3D SOLIDWORKS permet de visualiser des circulations de fluides à travers un modèle.

# **ETAPE 1 : ETUDE FORME BASIQUE D'UNE PALE PLATE**

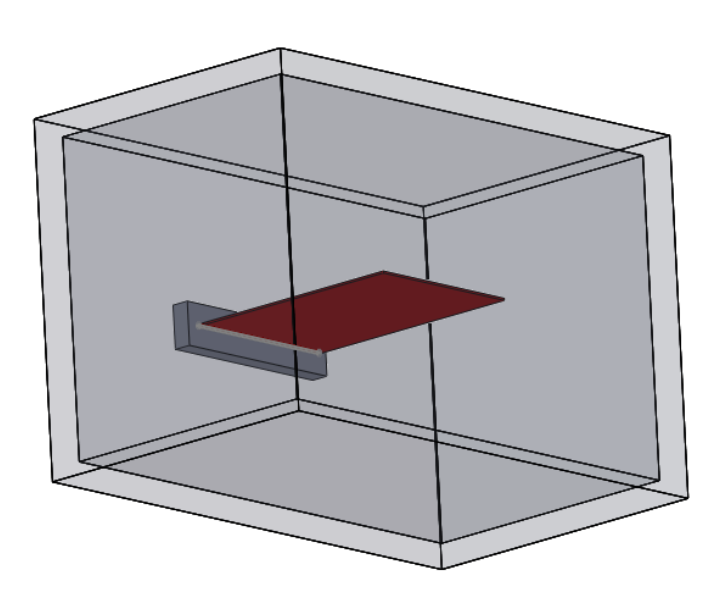

Ouvrir le fichier PALE PLATE, autrement dit pale non-inclinée :

Vous trouver le modèle d'une pale enfermée dans une boîte.

Celle-ci est nécessaire pour visualiser l'écoulement de l'air sur le modèle.

Cacher cette boîte en cachant la fonction « Boîte ».

Dans l'onglet Evaluer de Solidworks, cliquer sur l'outil FlowWpress :

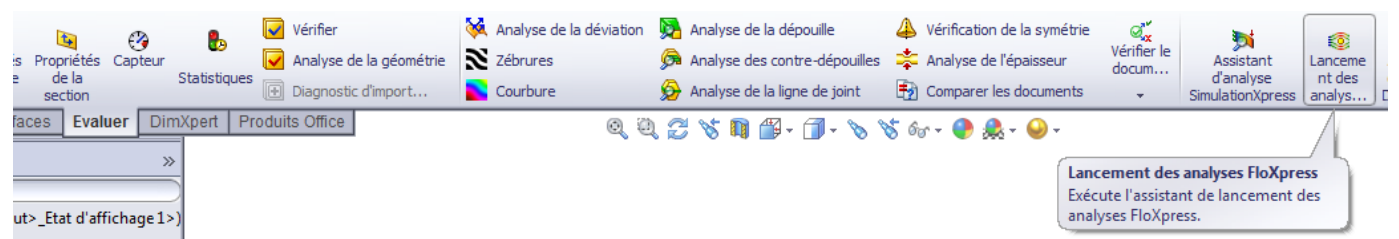

Pour gagner du temps, les paramètres de calculs sont déjà validés. Vous pouvez visualiser le résultat de l'écoulement en cliquant sur : Animation

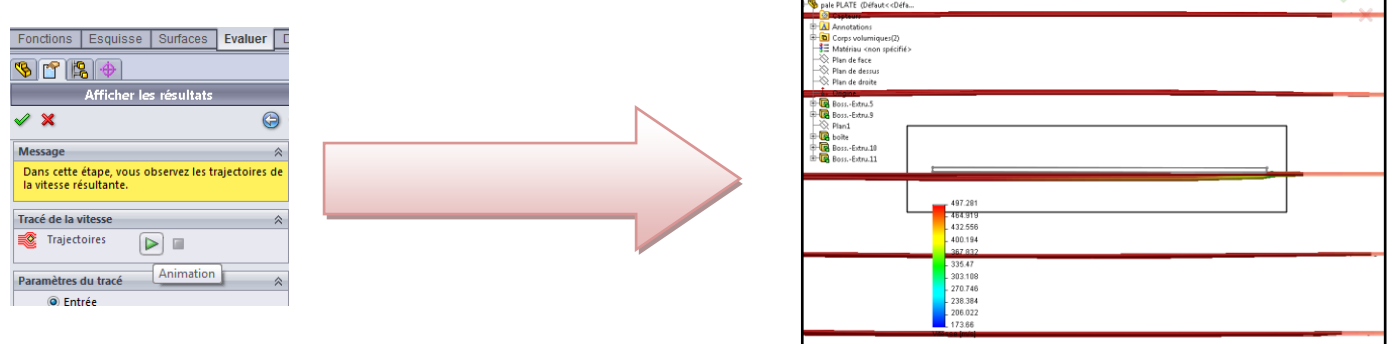

Vous constater que cette pale n'influe pas sur l'écoulement de l'air.

Suite à cette simulation, générer un rapport avec des images à l'aide de l'outil proposé par solidworks :

## RESULTAT DE L'ETAPE 1:

Faites des captures d'images dans différentes vues et cliquer sur « Générer un rapport » : Solidworks va créer et ouvrir un document Word. Ce fichier sera enregistré à l'endroit du fichier pièce.

# **ETAPE 2 : ETUDE D'UNE PALE INCLINEE**

Comparons une pale inclinée à une pale non inclinée de l'étape une :

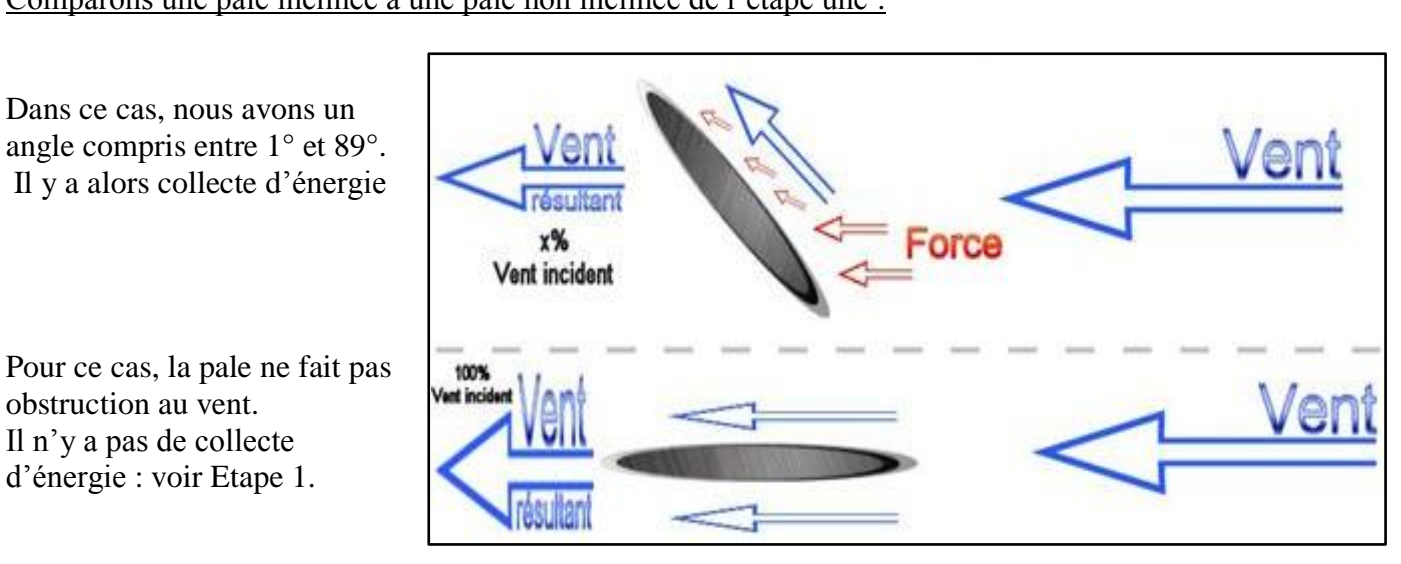

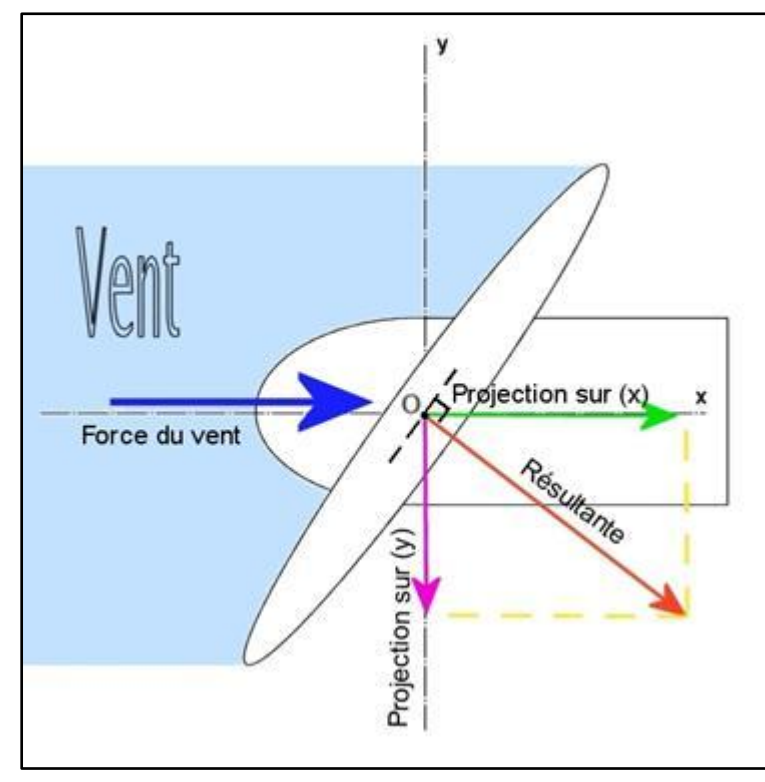

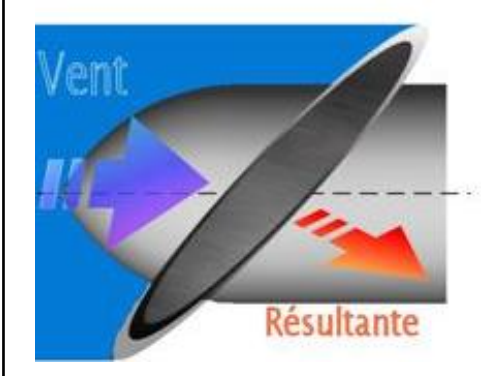

La pale crée une résultante à la force du vent, cette résultante est perpendiculaire à la pale avec le même sens que la force du vent, c'est elle qui permet le mouvement de rotation du rotor.

La force en rose est à l'origine la rotation de la pale.

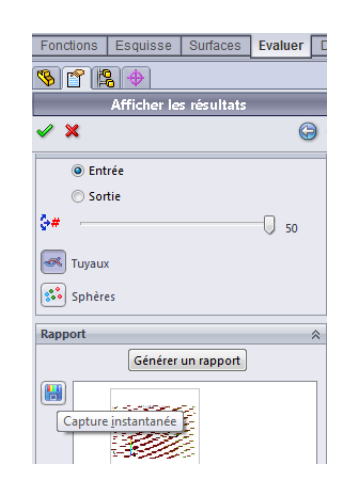

#### Ouvrir le fichier PALE NON VRILLEE

Dans l'onglet Evaluer de Solidworks, cliquer sur l'outil FlowWpress :

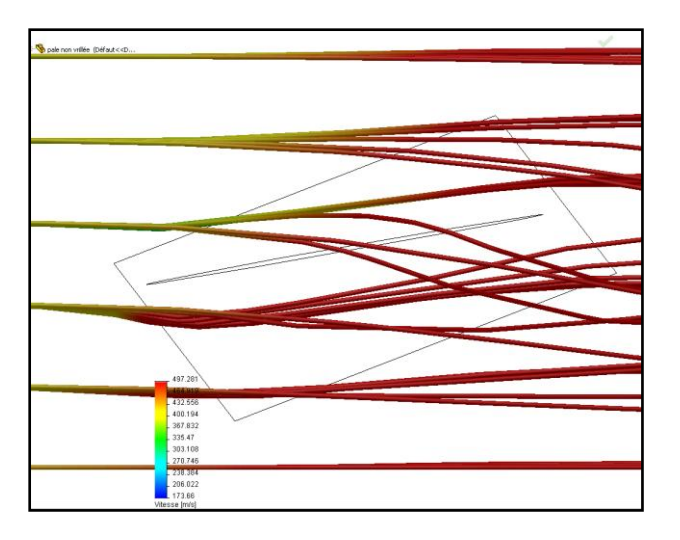

#### RESULTAT DE L'ETAPE 2:

Faites des captures d'images dans différentes vues et cliquer sur « Générer un rapport » : Solidworks va créer et ouvrir un document Word.

Ce fichier sera enregistré à l'endroit du fichier pièce.

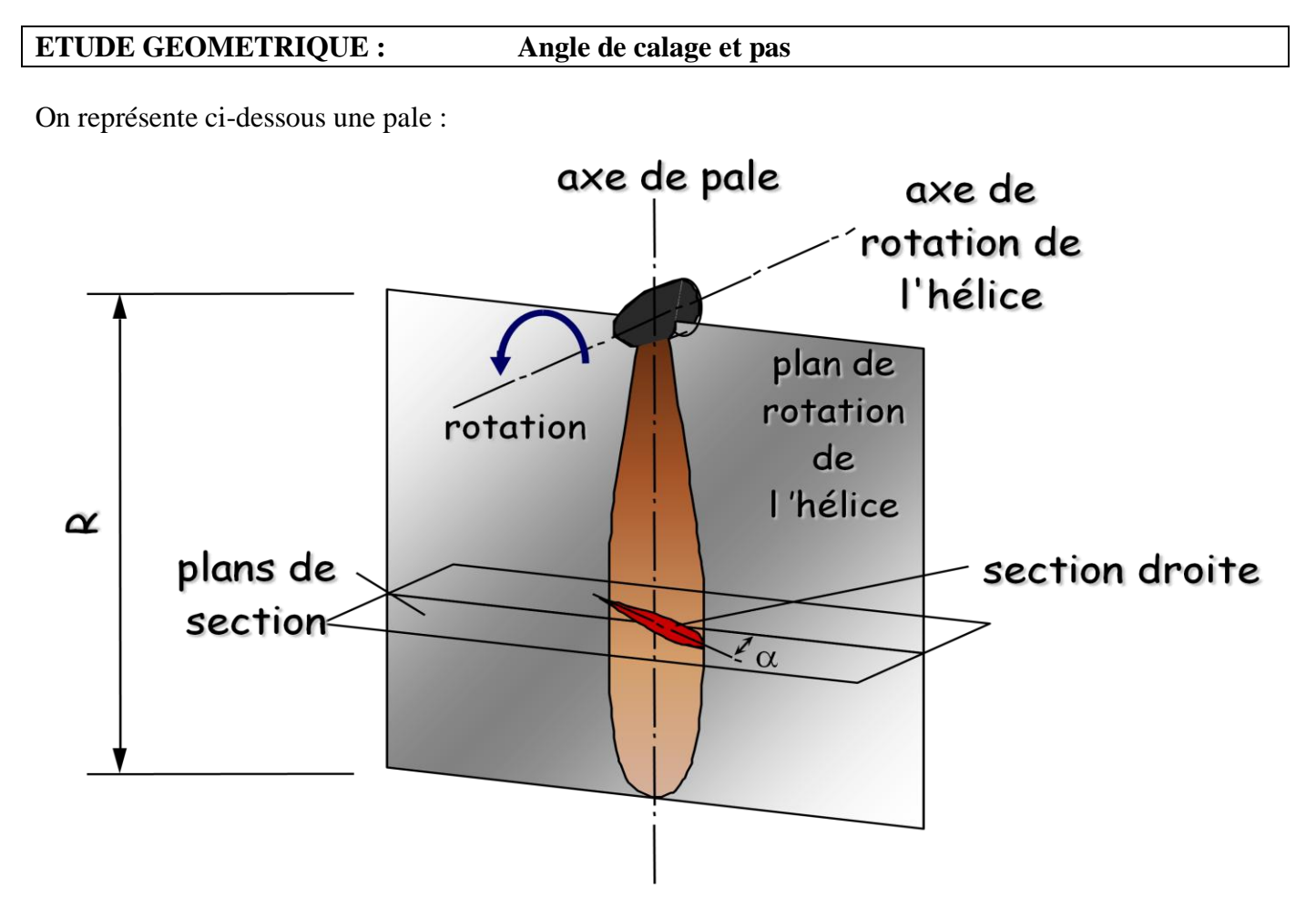

La section en rouge représente une coupe dans un plan perpendiculaire au plan de rotation.

 $\triangleright$  Que peut-on constater ?

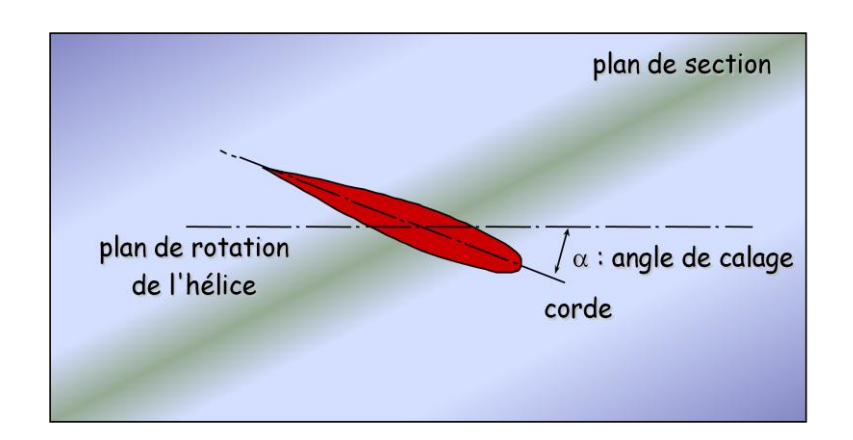

# **Angle de calage α = angle entre la corde du profil de l'hélice pour la section considérée et le plan de rotation de l'hélice.**

L'angle de calage induit le pas de l'hélice : explications :

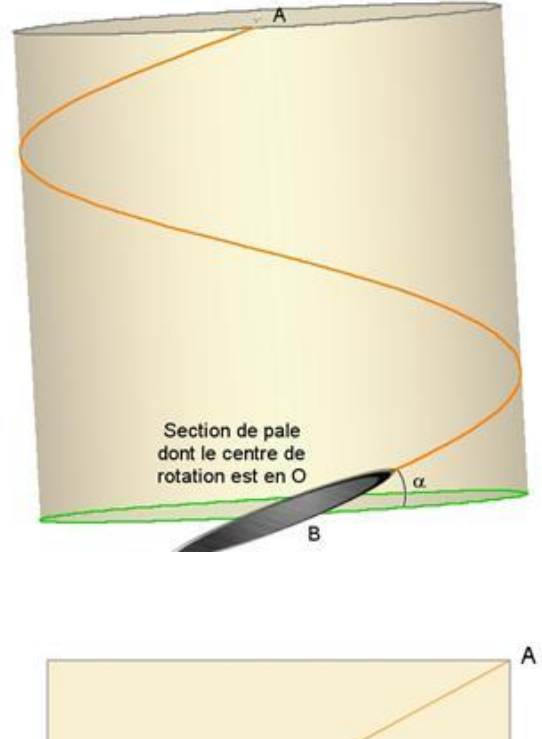

Commençons par imaginer un cylindre dans lequel le rotor d'une hélice est sur l'axe qui traverse ce cylindre en son centre passant par **O**. La pale représentée ci-contre a un angle d'inclinaison par rapport au plan de rotation vert de valeur  $\alpha$ . La courbe orange autour du cylindre est la courbe décrite par la pale **animée d'un mouvement de translation et de rotation**. Les points **B** et **A** sont le début et la fin d'un tour complet effectué par la pale et **R** le rayon de la base du cylindre.

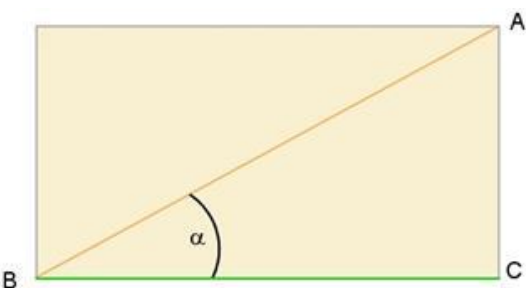

Si nous découpons le cylindre et l'étalons à plat, cela nous donne la figure de gauche. **C** est le point confondu normalement avec **B** que nous utiliserons.

**BC** représente le périmètre du cylindre.

Le « pas » d'une hélice représente la distance qu'effectue le rotor en un tour, cette distance est représentée ici par la distance **AC**.

Ecrire la relation entre  $\alpha$ , R le pas :

Le pas est donc fonction de l'angle de calage de la pale.

# **ETAPE 3 : ETUDE D'UNE PALE INCLINEE ET VRILLEE**

### **PROBLEME POSE : POURQUOI L'HELICE EST-ELLE VRILLEE ?**

On constate que la pale n'est pas uniforme sur toute sa longueur :

- Vers la tête de pale, là où la vitesse est la plus élevée, voire parfois supersonique, l'angle de calage α est le plus faible.
- $\triangleright$  En pied de pale, là où la vitesse est la moins grande, l'angle de calage  $\alpha$  est beaucoup plus élevé.

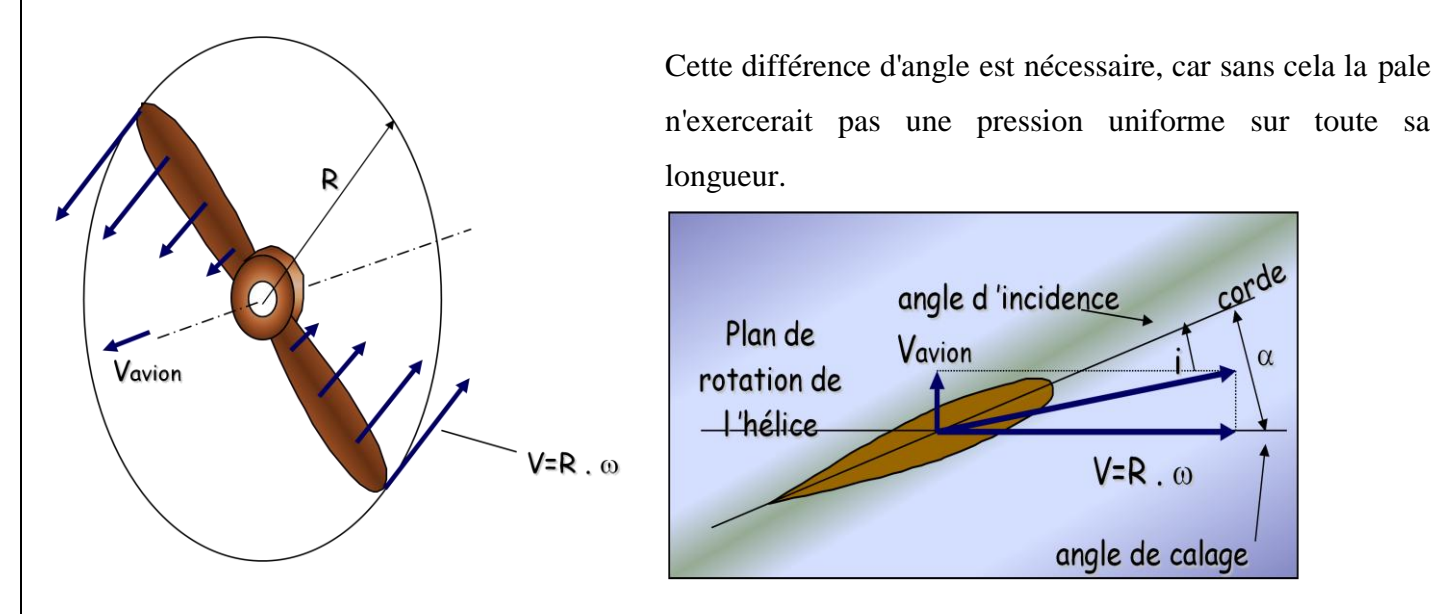

# Donc  $\alpha$ 1 >  $\alpha$ 2 >  $\alpha$ 3

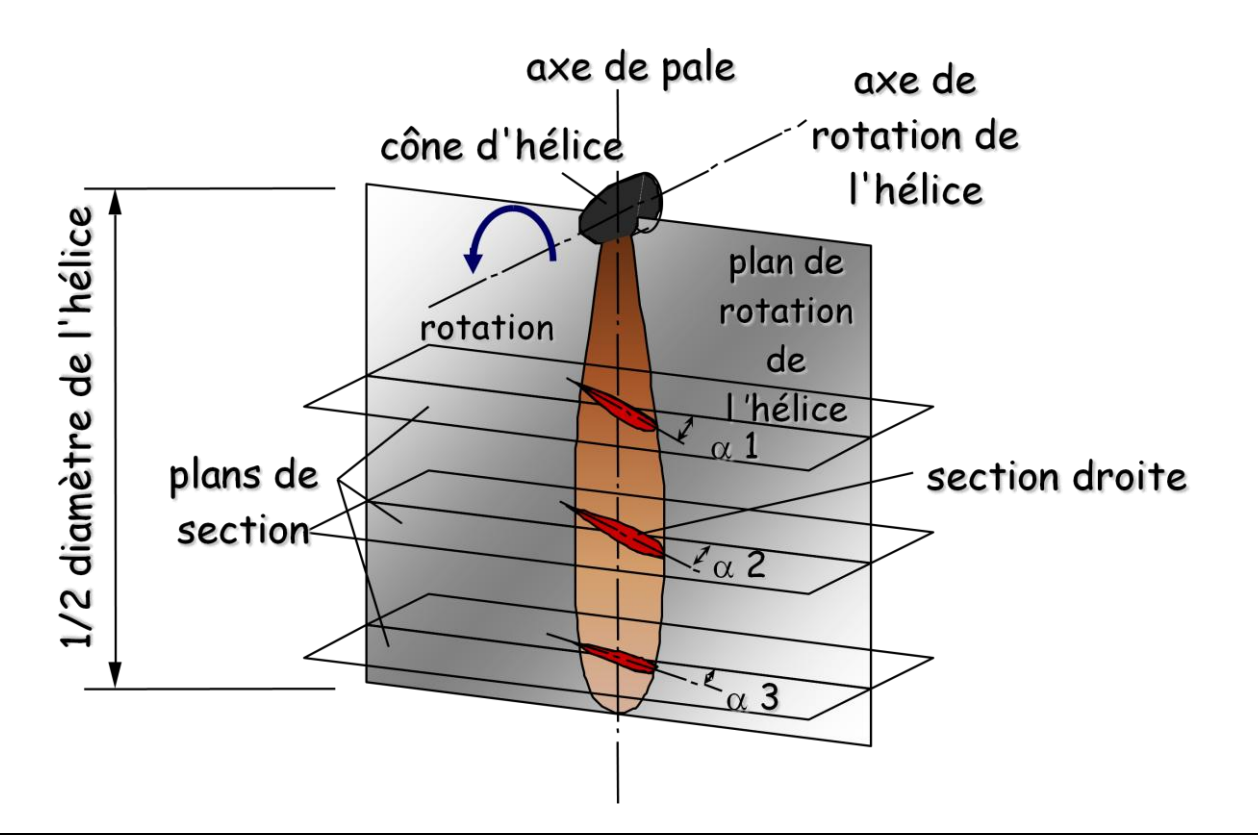

Le Pas (géométrique) étant constant tout le long de la pale, α doit varier en fonction du rayon R pour avoir une action R<sup>A</sup>

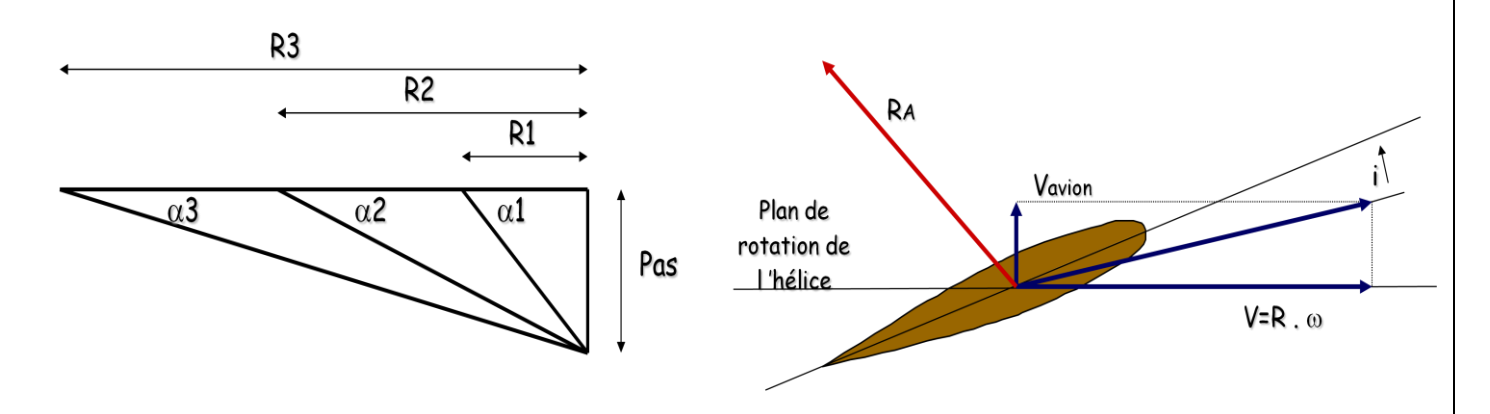

Afin d'obtenir une force de traction sur toute sa longueur, un "angle d'attaque" important est nécessaire là où la vitesse est faible (pied de pale), et un angle d'attaque faible là ou la vitesse est forte (bout de pale).

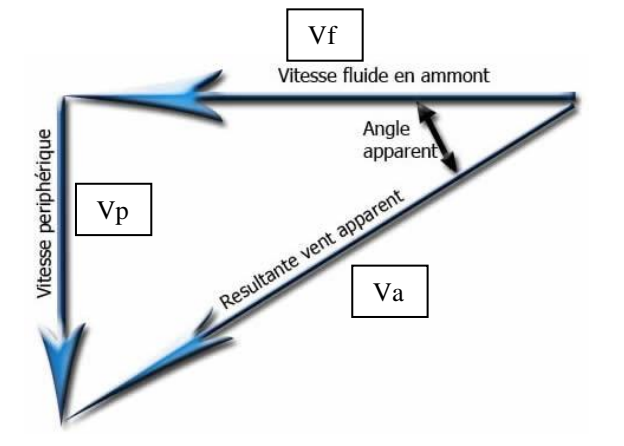

 $\triangleright$  Etablir la relation entre Va, Vf et Vp avec Vp= $\omega$ .R

Ouvrir le fichier PALE VRILLEE

- Placer la pale sur son axe de rotation, de façon identique à sa position sur la turbine.
- $\triangleright$  Placer la pale dans une boite de type cylindrique.
- Dans l'onglet Evaluer de Solidworks, cliquer sur l'outil FlowWpress :

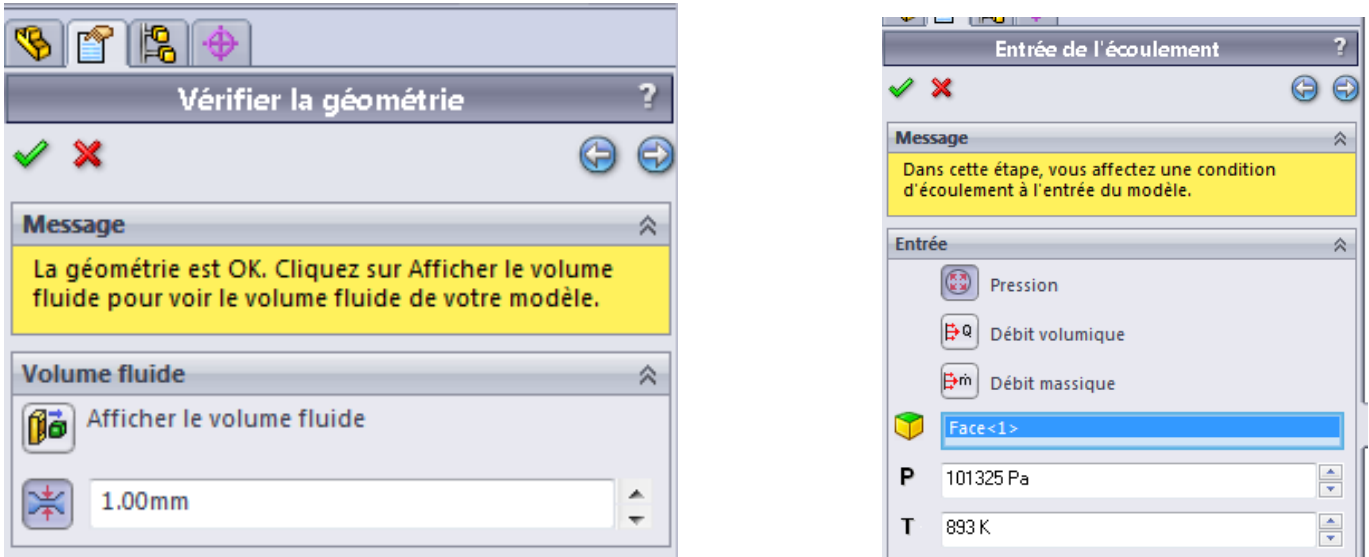

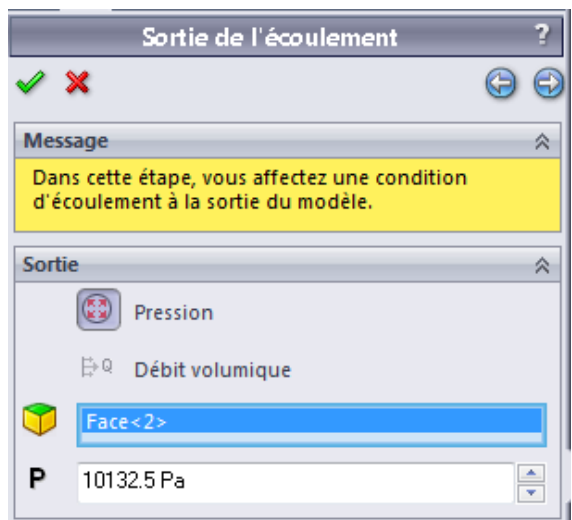

 $\triangleright$  Que peut-on constater ?

#### RESULTAT DE L'ETAPE 3:

Faites des captures d'images dans différentes vues et cliquer sur « Générer un rapport » : Solidworks va créer et ouvrir un document Word.

Ce fichier sera enregistré à l'endroit du fichier pièce.

#### **ACTIVITE PRATIQUE : RELEVER SUR LA PALE :**

- **Son rayon (tenir compte de sa position sur la turbine)**
- **L'angle de calage en pied de pale**
- **L'angle de calage en bout de pale**